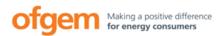

# <u>Next Steps for Participation in the Tender Round 6</u> (TR6) Enhanced Pre-Qualification (EPQ) Stage

The EPQ stage of TR6 will be run using the Ofgem Tendering Portal (the Portal); <u>https://ofgem.bravosolution.co.uk</u>.

The EPQ Document is available on the Portal and the Ofgem website on 30 November 2018.

To participate in the EPQ Stage for TR6, all entrants are required to create a user account on the Portal and express their interest for participating the EPQ Stage, including whether they wish to participate in any additional EPQ Stage that may be run, in order to gain access to further project specific data. Please be aware that the draft Transfer Agreements (TA) and Information Memorandum (IM) will only be made available to Bidders once Ofgem has received a satisfactory Conflicts of Interest Declaration (COI) and signed Confidentiality Agreement (CA) in respect of the Qualifying Project(s).

Guidelines to complete this process are provided below.

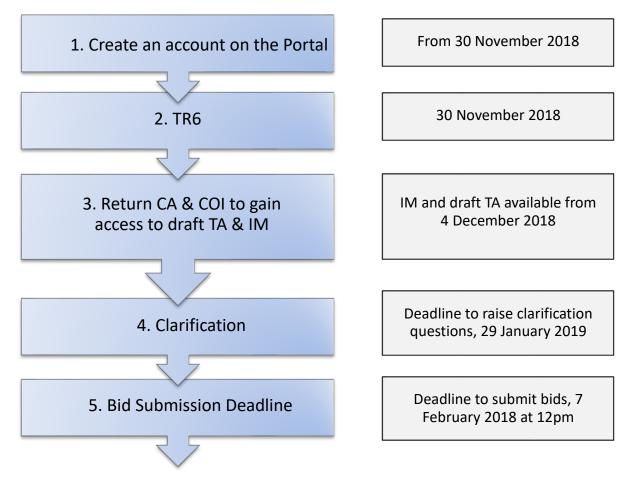

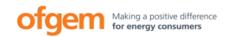

#### 1. Create an account on the Portal

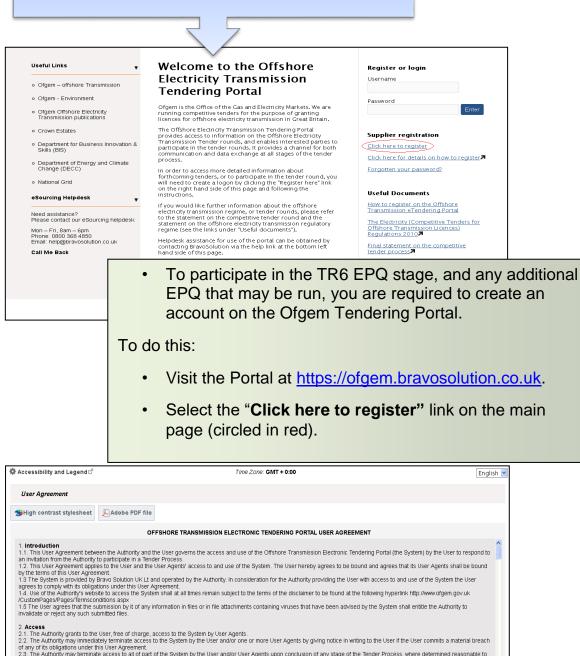

2.2. The Authority may immediately terminate access to the System by the User and/or one or more User Agents by giving notice in writing to the User if the User commits a material breach or any of its obligations under this User Agenement.
2.3. The Authority may terminate access to all of part of the System by the User and/or User Agents upon conclusion of any stage of the Tender Process, where determined reasonable to do so by the Authority.
2.4. Upon termination of the User's access to the System for whatever reason, the User agrees to: (i) immediately cease all access to and use of the System from whatever reason, the User agrees to: (i) immediately cease all access to and use of the System from whatever reason, all occuments and information optimated through the System. all cached through any means and (ii) principly destry all terns pertaining to the System, including all topies of screens, all documents and information optimated through the System. all cached threads through the System and "Cached through the System and "Cached through the System and the User's access to the System reasons and (ii) immediately cease all access to and use of the System. All "Cached through any means and (ii) all occlimentation, all occlimentation relating to the System and to User's user ID and password.
2.6. Without prejudice to any of the Authority Southorn tyres every set in right to subset the difficultion of the System.
2.6. The Authority reserves the right, at its discretion, to make additions, substitutions and modifications to any part of the System. **Have read and agree to the Buying Solutions eSourcing Service User Agreement** 

I agree
 Vou are required to agree to the Portal user
 Agreement by clicking on "I Agree" button and then
 "Continue"

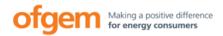

| ccessibility and Legend ೆ                                   |                     | Time Zone: GMT + 0:00 English 💌                                 |
|-------------------------------------------------------------|---------------------|-----------------------------------------------------------------|
| Registration Data                                           |                     |                                                                 |
|                                                             |                     | Save                                                            |
| SHigh contrast stylesheet                                   | Reset               |                                                                 |
| Organisation Details                                        |                     |                                                                 |
|                                                             | 🔹 Organisation Name |                                                                 |
| * Address line 1                                            |                     |                                                                 |
| * City                                                      |                     |                                                                 |
| <ul> <li>State/County</li> </ul>                            |                     | V                                                               |
| * Postal Code                                               |                     |                                                                 |
| 🔹 Country                                                   |                     | UNITED KINGDOM                                                  |
| 🔹 Main Organisation Phone Number                            |                     |                                                                 |
| Organisation Fax Number                                     |                     |                                                                 |
| ♦ Organisation Email Address                                |                     |                                                                 |
| Web site                                                    |                     |                                                                 |
| * Organisation Legal Structure                              |                     |                                                                 |
| * Company Registration Number (if not registered enter N/A) |                     |                                                                 |
| ★ VAT Number (if not registered enter N/A)                  |                     | <ul> <li>Enter your organisation and user details in</li> </ul> |
| Hear Dataile                                                |                     |                                                                 |

- Enter your organisation and user details into the Registration Data form. Click "Save"
- An automatic email will be sent to you confirming your username and temporary password. When logging in for the first time the system will prompt you to change this to something more memorable.

Once logged in, click on "PQ open to all applicants" where the TR6 EPQ documentation can be accessed. At this point you are able to "Express your Interest" for TR6, including any additional EPQ that is run. By selecting this you will be able to participate in the EPQ stage of TR6.

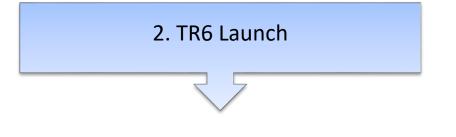

The EPQ Document will be published:

🔹 Last Na

- on the Ofgem website: <u>https://www.ofgem.gov.uk/electricity/transmission-networks/offshore-transmission-tenders</u>
- on the Portal https://ofgem.bravosolution.co.uk.

The CA and COI declaration will be available for download from the Portal only

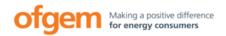

### 3. Return CA and COI to receive draft TA & IM

The COI and CA for each Qualifying Project will need to be signed and submitted via the messaging area of the portal before access to the draft TA(s) and IM(s) for the Qualifying Project(s) can be provided. This must be done even if you don't intend to participate in the EPQ Stage but only wish to participate in any additional EPQ Stage, if held. These documents must not be amended.

Once Bidders have completed the COI declaration and relevant CA(s) to Ofgem's satisfaction, Ofgem will send the draft TA(s) and IM(s) to Bidders via the messaging area in the Portal. Ofgem will endeavour to review returned and completed CAs and COIs in a timely fashion; however Bidders should factor in a turnaround of at least 2 working days. The earliest we anticipate these documents being available is 4 December 2018.

### 4. Clarification questions

Bidders may seek clarifications from Ofgem in relation to any aspect of the EPQ Document or the information provided in the IM. All such clarifications are to be made via the messaging area of the portal and must be made no later than **29** January **2019** to ensure a response is provided.

## 5. Bid submission Deadline

The deadline for EPQ submissions is **7 February 2019 by 12pm**. Late submissions of bids will not be accepted.

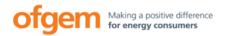

#### Further Information

If you have any questions concerning the EPQ please contact: tendercoordinator@ofgem.gov.uk

For further assistance in using the Portal please contact Bravo Solution at:

- Email: <u>help@bravosolution.co.uk</u>
- Tel: 0800 368 4850

Further guidance on how to use the Portal, including how to complete a bid submission, can be found on the Ofgem Tendering Portal by clicking on '*Offshore transmission help*', once you have created an account and logged-in at <u>https://ofgem.bravosolution.co.uk</u>